# PeopleNet ConnectedTablet™

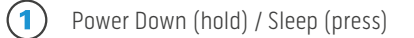

- $\odot$ Home – to Android Home Screen
- $\bf(3)$ Volume Up
- $\overline{\mathbf{A}}$ Volume Down

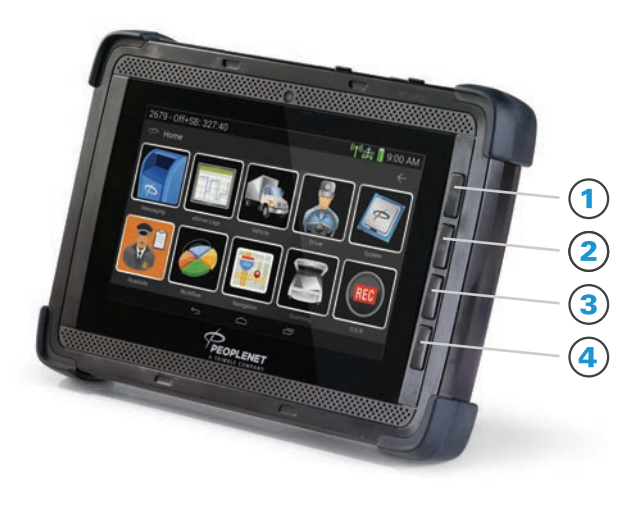

### QUICK REFERENCE GUIDE

PeopleNet Customer Support 888-346-3486 www. peoplenetonline.com

CERTIFICATION: PeopleNet eDriver Logs meet federal regulations in the United States for Property and Passenger carriers and also supports US federal Oilfield regulations by the Dept. of Transportation (49 C.F.R. § 395.15) and in Canada below and above the 60th parallel and the following state regulations: TX: Texas Administrative Code (TAC), Title 37, Rule §4.12; CA: California Code of Regulations (CCR), Title 13, §§1201-1213; FL: Florida Statute 316.302 Hours of Service for Intrastate Transportation; AK: Alaska Administrative Code (AAC), Title 17, Chapter 25.

**DOT INSPECTIONS:** Instructions for viewing a driver's current log information can be found under the **eDriver Logs - Hours** of Service DOT section.

NOTE: If the Vehicle Management engine cable on your vehicle is not receiving data, you will be prompted to use paper logs.

A proactive warning is given to the driver one hour prior to running out of Driving or On Duty time. A second warning is given when the driver runs out of Driving or On Duty time. The system will warn the driver if attempting to exit a Sleeper Berth or Off Duty status within one hour before minimum requirements are met.

## eDRIVER LOGS – Hours of Service DOT

#### Roadside Inspection Icon from Home Screen

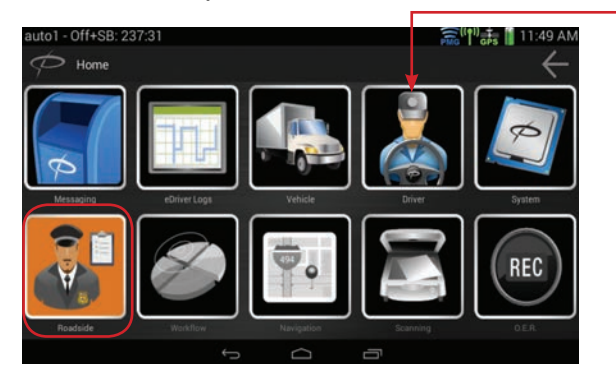

For a Roadside Inspection request for logs simply direct the officer to the Roadside icon from the Home screen. This will take them to the required information viewable on the device per the regulation.

#### Duty Status details for 1, 7, 8 or 15 days

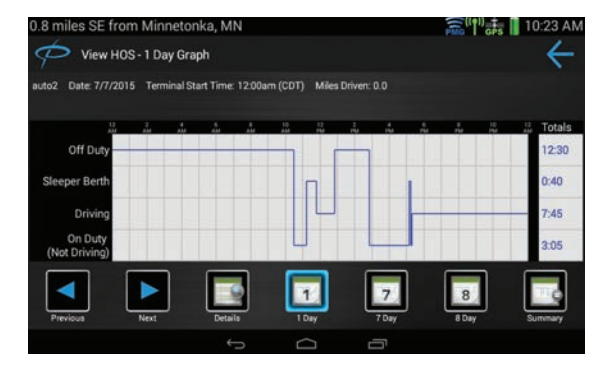

When viewing the graph use the 1, 7, 8 day menu bar icons for different views. Use the arrows to advance 1 day at a time. Use the detail icon to view all duty status changes for each day. All of these are available on the one touch menu bar.

#### Summary information for current day

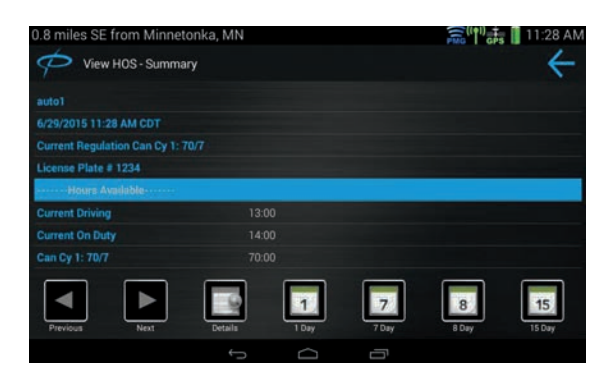

From the Summary View use the scroll bar to review information such as hours available, hours used, miles traveled, and other required information. Use the menu bar to move to a graph view.

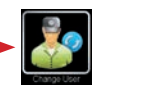

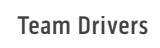

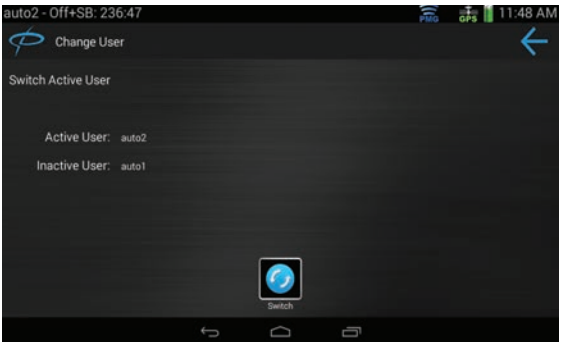

- In a co-driver situation use the Driver icon from the home screen then select the Change User icon to Switch active drivers. When finished use the home button and repeat the Roadside inspection process.

ConnectedTablet is a trademark and eDriver Logs is a registered trademark of PeopleNet. PeopleNet is part of Trimble's (NASDAQ: TRMB) International Transportation and Logistics division. ©2015 PeopleNet. All rights reserved. This information is subject to change without notice. Printed in U.S.A. 08/15 D-011-0522-AA

# DRIVER QUICK START GUIDE

WARNING: If using a Tablet device, LOGIN, LOGOUT and HOS data may not be accurate if the device is Un-Docked during eDriver Log events. Federal Regulations require device to be connected to ECM of the vehicle.

daily activities.

#### ita. I Login - auto1: Off Due  $\blacksquare$  $\begin{tabular}{|c|c|} \hline \quad \quad & \quad \quad & \quad \quad \\ \hline \quad \quad & \quad \quad & \quad \quad \\ \hline \quad \quad & \quad \quad & \quad \quad \\ \hline \quad \quad & \quad \quad & \quad \quad \\ \hline \end{tabular}$  $\overline{C}$  $\bullet$  $\blacksquare$  $\sqrt{2}$  $\mathbb{F}$ |☑|  $\boxed{\times}$ From Home screen select the **Driver** icon. Note auto<br>**1 Constant in the Constant of the Status of Manual State of Note of the Driver icon.<br><b>1** *Periodic in the Menu Bar for equired changes like trailer* **and use the Driv** Select the **LOGOUT** icon. 2| Next, select **Yes** or **No** to certify all 3| previous logs. 4| **Enter your Driver ID** and **Password**.<br>Press the SUBMIT button. Review all login information here and use the Menu Bar for required changes like trailer and shipping information. Press **ACCEPT**. 991 I U **READER** IS F Reculations Duty Status - auto1: Off Duty  $\blacksquare$  $\circledcirc$ NOTE: Use the Menu bar to navigate to all of the following screens to make changes  $\boxed{\mathbf{N}}$  $\boxed{\mathbf{x}}$  $\blacksquare$  $\blacksquare$  $\bullet$ 曾 during the login process. Select **YES** to leave the vehicle. **5** Fill out the **eDVIR** form if required by carrier.<br> **Example 1** Press the **Next** button to complete the **EXEC EXEC EXECUTES** The result of the regulations and the regulations of the regulations of the regulations of the Fill out the **eDVIR** form if required by carrier. Select **Duty Status** icon for Logout. 4| Press the **Next** button to complete the information. login process. **Shop CC from LA** bleet: DVIP 8/17/15 4:24  $h$  ver  $t$  $\cdot$ 區 **Complete the eDVIR** form if prompted<br>during Logout. S | Review Logout information on confirmation<br>
Screen. Use Menu Bar to make any changes, Location – to remark or note location change. Remarks – to add any additional remarks. Upon login completion your Home screen will During the day use the eDriver Logs® screen to Review Logout information on confirmation appear. From here use the icons to navigate through make annotations, updates, regulation changes,

and to request log copies to be faxed or emailed

to a Roadside Inspector.

# LOGIN DE LOGOUT DE LA CONSTITUTION DE LA CONSTITUTION DE LA CONSTITUTION DE LA CONSTITUTION DE LA CONSTITUTION

press **ACCEPT**.